# BRUKSANVISNING iZOOM 6

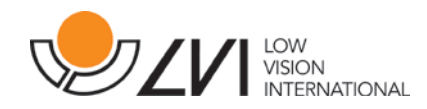

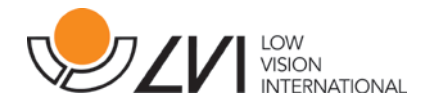

### INNEHÅLLSFÖRTECKNING

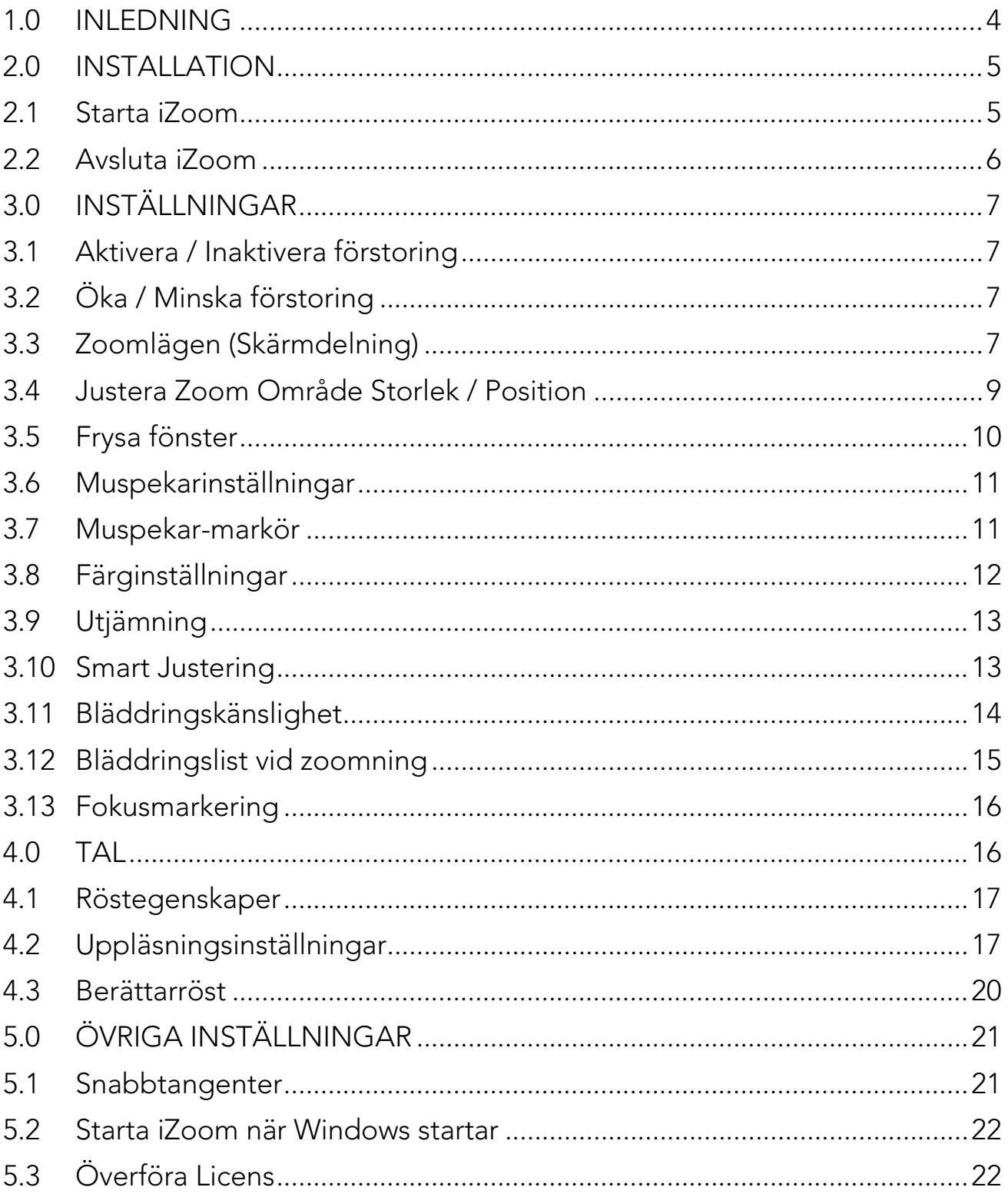

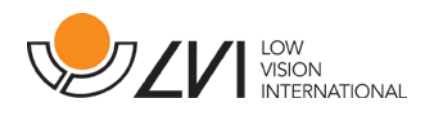

#### 1.0 Inledning

iZoom är en skärmförstorare/skärmläsare som hjälper människor med synnedsättningar. iZoom kan förändra och förbättra olika aspekter på din skärm såsom storlek, färg, muspekare m.m. Det gör helt enkelt datoranvändningen mycket enklare.

Programmet finns i olika varianter såsom en nedladdningsbar version som kallas iZoom Standard, en flash-enhet som kallas iZoom USB, och många fler. För en fullständig förteckning över Issists iZoom sortiment av produkter, besök www.issist.com.

 Tillverkare: issist Support: support@issist.com Hemsida: www.issist.com

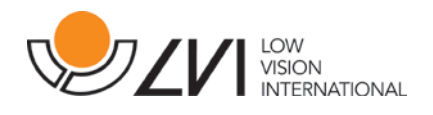

#### 2.0 Installation

iZoom USB, iZoom NET och iZoom WEB kräver ingen installation men iZoom Standard gör. Om du har köpt iZoom Standard, dubbelklicka på setup filen, enligt figuren till höger.

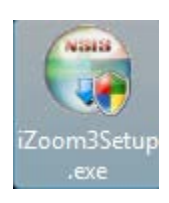

#### Systemkrav

Minne 1 GB RAM Utrymme på hårddisken 150 MB Webbläsare IE 6.0+

Operativsystem Windows XP SP2 / Vista / 7 / 8 Processor Intel 1.6 Ghz Pentium (eller liknande) och uppåt Firefox 2.0+ (begränsad talsupport)

Om en dialogruta med en säkerhetsvarning visas, tryck på "Kör". Följ sedan instruktionerna för att slutföra installationen.

#### 2.1 Starta iZoom

iZoom Standard: Dubbelklicka på iZoom ikonen på skrivbordet, enligt figuren till höger.

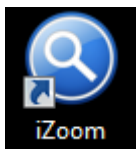

iZoom USB: Sätt iZoom USB-enhet i en ledig USB-port. Läs vidare under ditt operativsystem:

Windows XP: iZoom startar automatiskt inom några sekunder.

Windows Vista: En uppmaning enligt figur 3 nedan visas. Tryck på "Run/Kör LaunchU3.exe" och iZoom startar. Kryssa i "Always do this for software and games/Utför alltid denna åtgärd för mjukvara och spel:" för att undvika denna uppmaning i framtiden.

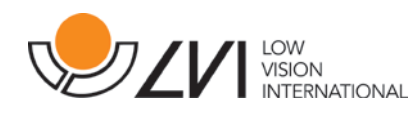

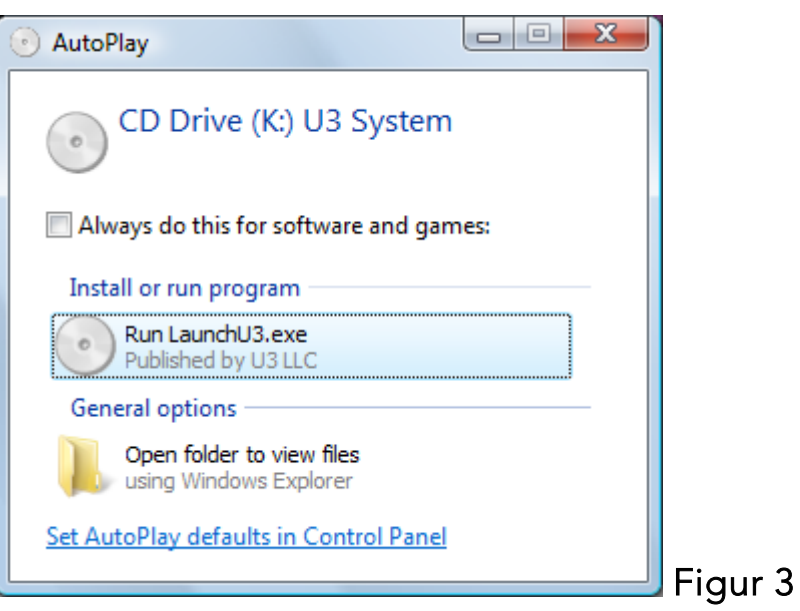

#### 2.2 Avsluta iZoom

Alla versioner av iZoom skall avslutas genom att trycka på X-knappen längst upp till höger i iZoom fönstret som visas i figur 4. Ta inte ut USB-enheten medan iZoom är igång – detta kan förstöra data på USB-enheten.

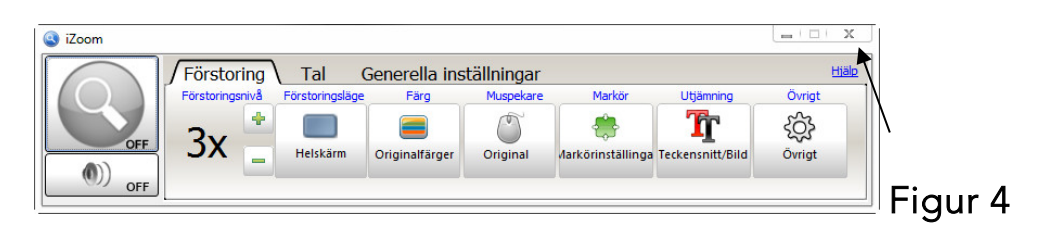

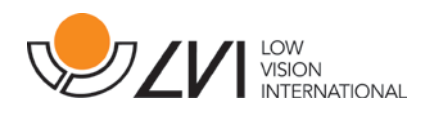

#### 3.0 Inställningar

#### 3.1 Aktivera / Inaktivera förstoring

Som standard är iZoom förstoring alltid aktiverad. Tryck på det stora gröna förstoringsglaset som visas i figur 7 för att aktivera / inaktivera förstoring. Figur 8 innebär att förstoringen är inaktiverad.

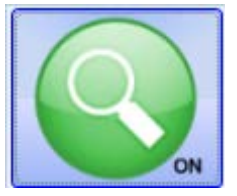

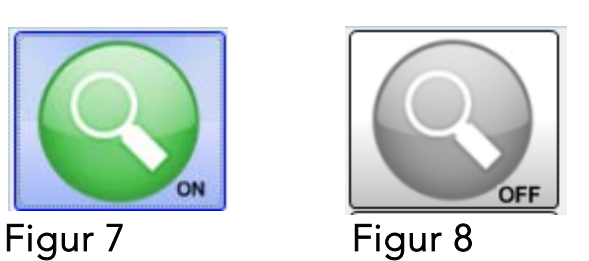

## 3.2 Öka / Minska förstoring

iZoom erbjuder förstoringsnivåer mellan 1x och 36x.

Öka förstoringen genom att trycka på (+) knappen.

Minska förstoringen genom att trycka på (-) knappen.

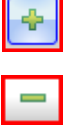

#### 3.3 Zoomlägen (Skärmdelning)

iZoom erbjuder 8 zoomlägen. Standardnivån är helskärm. För att ändra zoomläge, klicka på "Zoomläge"-knappen på iZoom fönstret. Se vidare nedan för ytterligarezoomlägen.

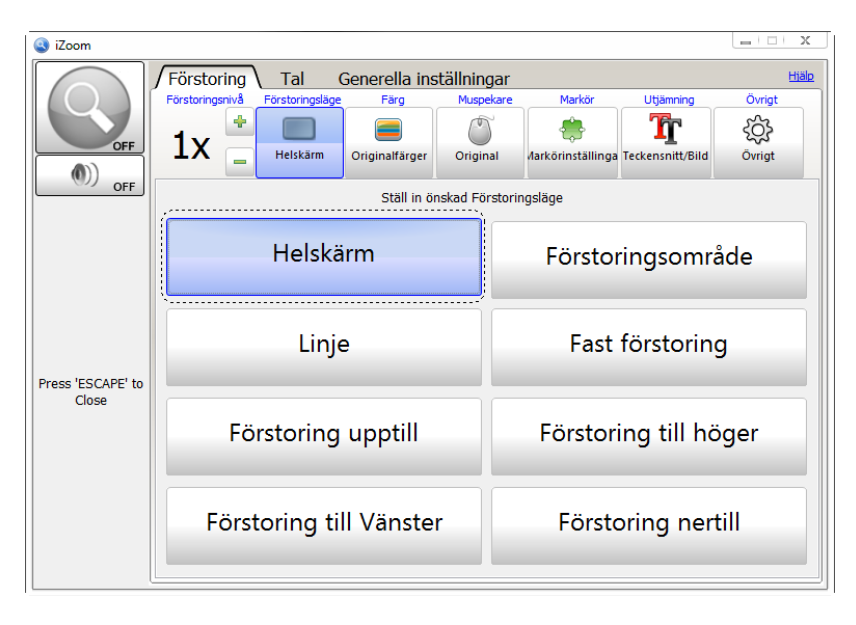

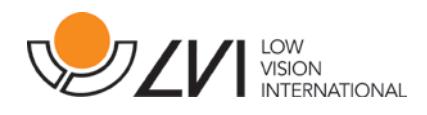

#### Zoomlägen

Helskärm: Förstoringen kommer att uppta hela skärmen.

Zoom Område: Förstoringen kommer att utgöras av ett rektangulärt område som förstorar allt under muspekaren. Den del av skärmen som inte förstoras kommer ändå att synas hela tiden. När Zoom Område är valt, kan storleken på det rektangulära området justeras genom att trycka på "Justera Zoom Område" knappen. Se avsnitt 3.4 för detaljer.

Fast Zoom Område: Förstoringen kommer att utgöras av ett rektangulärt område som förstorar objekt vid muspekaren. Det rektangulära området kommer dock inte själv att byta position. När Fast Zoom Område är valt, kan du justera position och storlek på det rektangulära området genom att trycka på "Justera Zoom Område"-knappen. Se avsnitt 3.4 för detaljer.

Zoom Linje: Förstoringens område kommer att vara en bred linje tvärs över skärmen som följer muspekaren. Området i linjen förstoras medan områden utanför linjen förblir som vanligt.

Övre Zoom (skärmdelning) : Skärmen delas i två lika stora områden. Den del som inte är förstorad visas i den nedre halvan, medan den förstorade bilden kommer att visas i den övre halvan.

Nedre Zoom (skärmdelning) : Skärmen delas i två lika stora områden. Den del som förstoras visas i den nedre halvan, medan den del som inte är förstorad visas i den övre halvan.

Vänster Zoom (skärmdelning) : Skärmen delas i två lika stora områden. Den förstorade bilden kommer att finnas i den vänstra halvan, medan den del som inte är förstorad visas i den högra halvan.

Höger Zoom (skärmdelning): Skärmen delas i två lika stora områden. Den förstorade bilden kommer att finnas i den högra halvan, medan den del som inte är förstorad visas i den vänstra halvan.

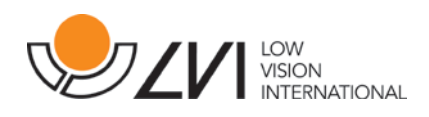

#### 3.4 Justera Zoom Område Storlek / Position

I "Zoom Område" och "Fast Zoom Område" visas ett rektangulärt fönster på skärmen med det förstorade området. Storleken och placeringen av detta fönster kan justeras enligt följande:

Välj Zoom Område eller Fast Zoom Område. Tryck på knappen med blå text: "Justera Zoom Område" som visas under "Zoomläge"-knappen, se figur 10.

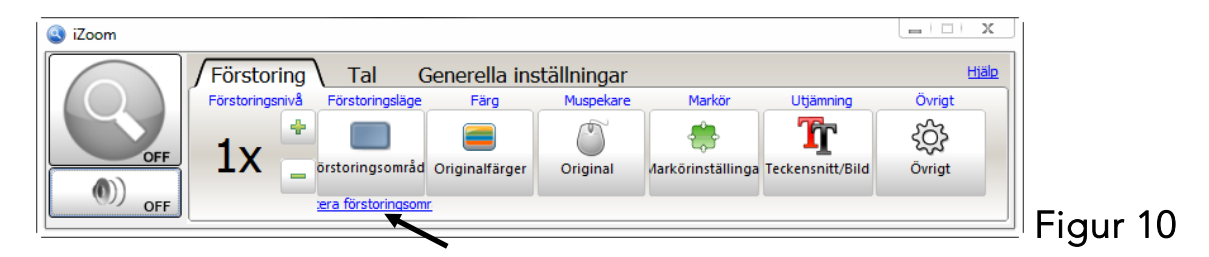

Ett rektangulärt fönster visas med röda markörer i hörnen, se figur 11. Justera området till önskad storlek och position genom att med musen hålla ner de röda markörerna och dra-och-släpp. När du gjort justeringar, tryck på Esc-tangenten eller höger musknapp för att återgå till iZoom.

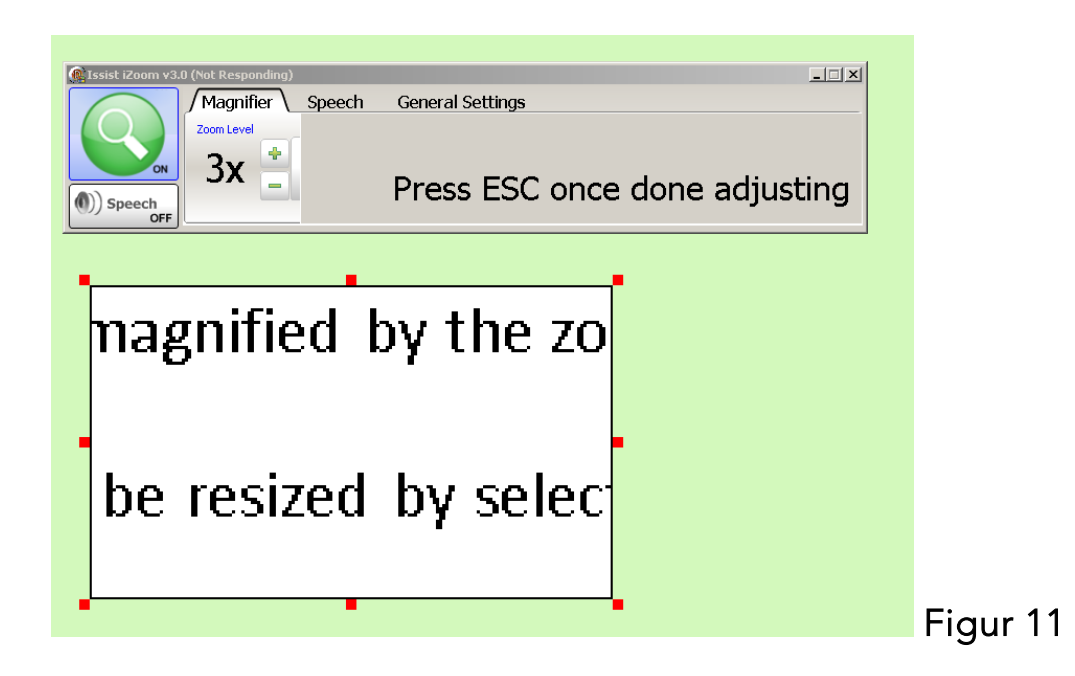

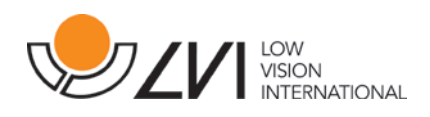

#### 3.5 Frysa fönster

Använd iZooms "Frysa fönster" funktion för att låsa något område av skärmen och se det området ovanpå alla andra objekt på skärmen, se figur nedan.

För att frysa ett område på skärmen, håll ner CTRL + ALT + SKIFT samtidigt. Dra muspekaren över området du vill frysa, släpp sedan CTRL + ALT + SKIFT. Det frysta området kommer sedan att visas i något av de 4 hörnen på skärmen. För att ta bort det frysta fönstret, tryck på CTRL + ALT + SKIFT och släpp snabbt igen utan att röra musen.

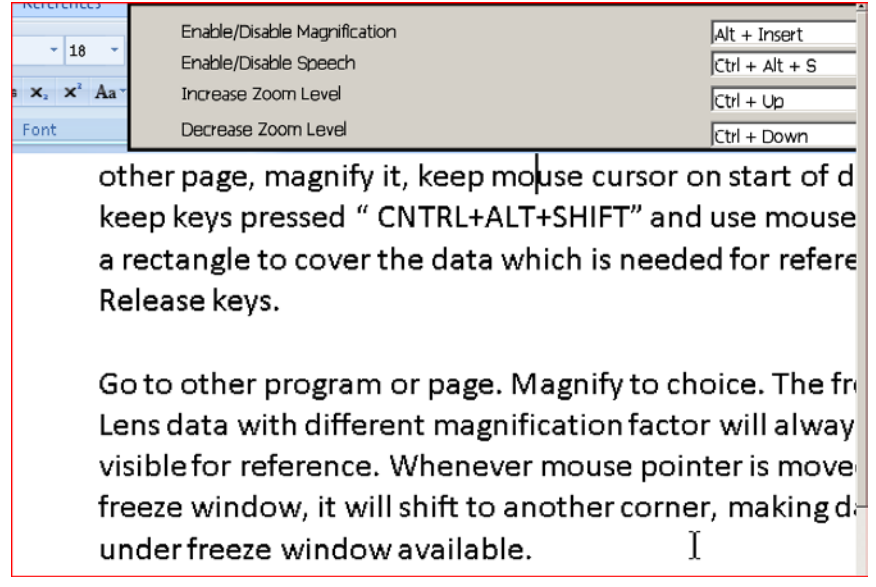

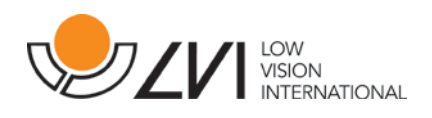

#### 3.6 Muspekarinställningar

Om du vill ändra utseendet på muspekaren, tryck på "Muspekare"-knappen på iZoom fönstret. Då visas nedanstående fönster. Välj muspekarstorlek och färg baserat på vad du föredrar. När du är klar, tryck på "Muspekare"-knappen igen eller tryck på Esc.

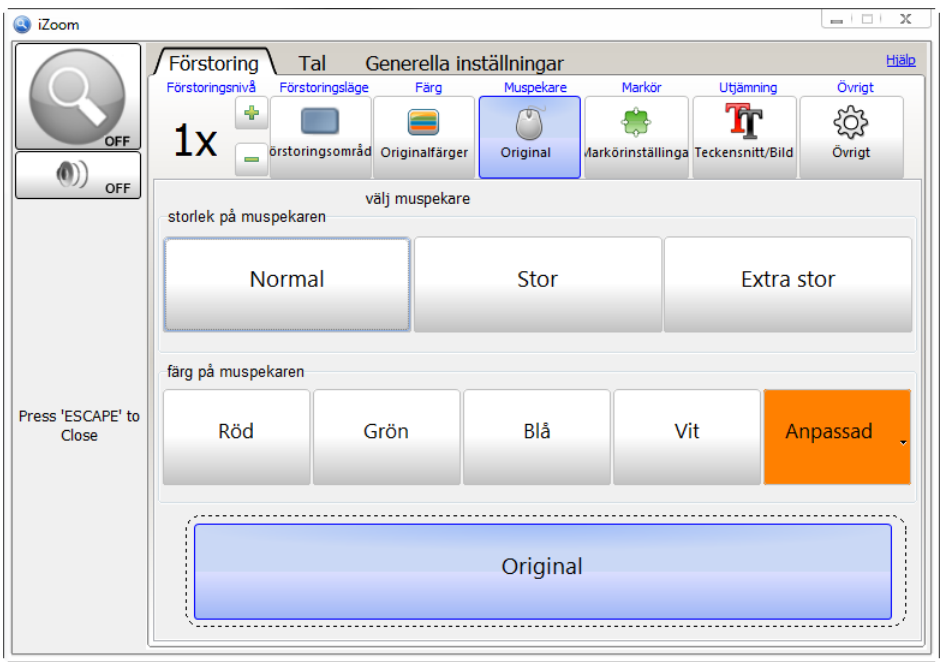

#### 3.7 Muspekar-markör

En markör används för att hitta muspekaren. För att välja typ av markör, tryck på "Markör"-knappen i iZoom fönstret. Då visas samma vy som i figur 14 (se nästa sida). Det finns sex olika muspekarmarkörer. I Cirkel 1 visas en cirkel runt muspekaren hela tiden. I Cirkel 2 visas en cirkel bara när musen är i rörelse. Minikors 1 visar ett litet kors runt muspekaren hela tiden. Minikors 2 visar ett litet kors bara när musen är i rörelse. Stort kors 1 kommer att visa ett stort kors runt muspekaren hela tiden. Stort kors 2 kommer att visa ett stort kors bara när musen är i rörelse.

Använd Tjocklek och Färg för att ställa in tjocklek och färg på markören. När detta är gjort, tryck på "Färg"-knappen eller "Esc" för att iZoom fönstret ska återgå till det normala.

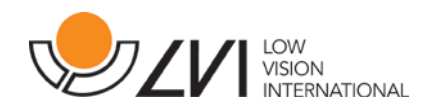

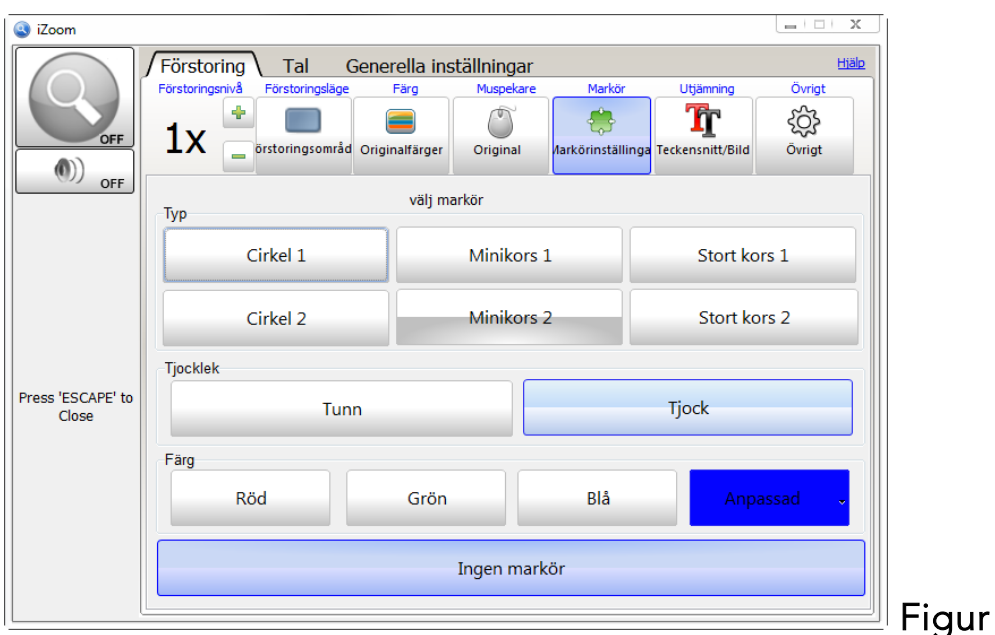

#### 3.8 Färginställningar

Bildskärmsfärgerna kan justeras enligt dina önskemål till exempel byta färger eller göra inställningar för att minska bländning. iZoom har olika förinställda färgscheman och tillåter även användaren att anpassa färgerna efter egna behov. För att välja ett färgschema, tryck på "Färg"-knappen i iZoom fönstret. Då visas iZoom fönstret enligt figuren nedan.

Figur 14

 $\parallel$ 

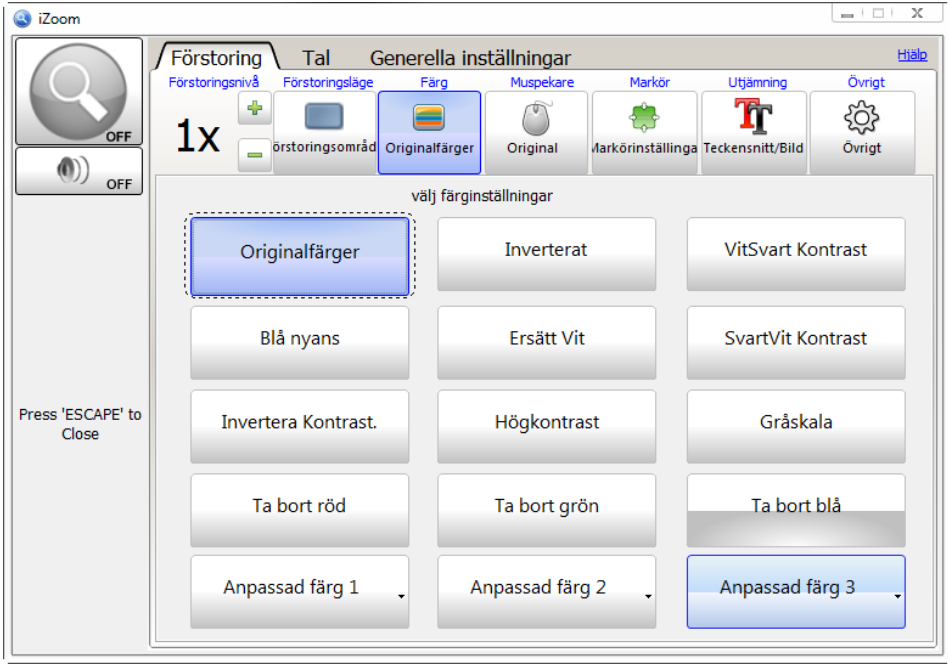

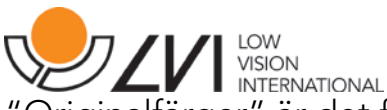

"Originalfärger" är det färgschema som är standard. När orginalfärger är inställt ändras inga färger på bildskärmen. Prova olika färgscheman för att hitta det som är lämpligast för dig. Tryck på "Färg"-knappen eller på Esc när du är klar.

#### 3.9 Utjämning

iZoom stöder teckensnitt- och bildutjämning. Dessa alternativ förbättrar teckensnitt- och bildkvalitet.

Men båda dessa alternativ kräver mer datorkraft och kan orsaka att iZoom fungerar långsammare på äldre datorer. Teckensnittsutjämning kan också orsaka överlappande text under vissa omständigheter. Inaktivera teckensnittsutjämning under dessa situationer för att lösa problemet.

Som standard är bildutjämning av och teckensnittsutjämning på. Om du vill ändra dessa alternativ klickar du på "Utjämning"-knappen i iZoom fönstret.

Nu får du upp alternativ för utjämning av bild- och teckensnitt i iZoom fönstret. Tryck på "Utjämning"-knappen eller på Esc när du är klar

#### 3.10 Smart Justering

Använd Smart Justering för att snabbt justera text på webbsidor i Internet Explorer eller Firefox.

Placera muspekaren över texten som ska läsas. Håll ner vänster musknapp under en halv sekund på texten som ska läsas. Datorn kommer att producera ett kort pip, som anger att iZoom har upptäckt din begäran att strukturera om webbsidan. Om webbsidan är stor kan det ta några sekunder innan den formaterade webbsidan visas på skärmen. Använd Upp / Ner-pilarna för att bläddra igenom texten eller Page Up / Page Down för att bläddra hela sidor. När du har läst färdigt, flyttar du bara på musen för att avsluta Smart Justeringen.

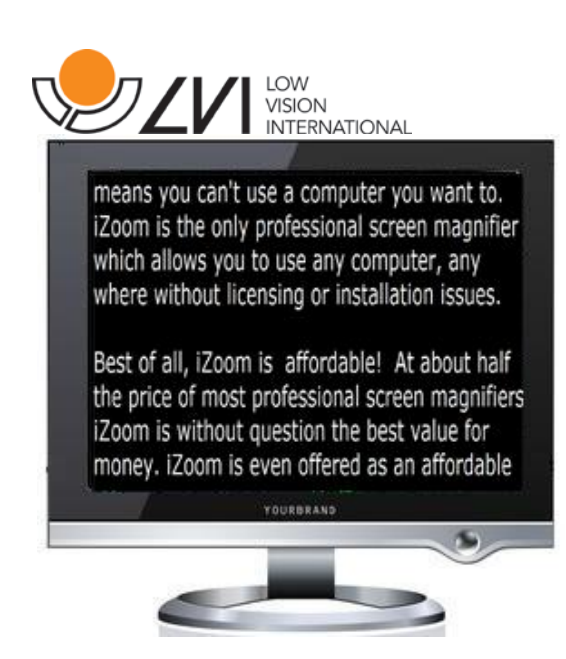

Exempel på Smart Justering

#### 3.11 Bläddringskänslighet

Känsligheten för bläddring avgör hur långt musen måste flyttas mot kanten av ett förstorat område för att förflytta sig, dvs bläddra i någon riktning i bilden. Om man ställer in känsligheten till 0 % innebär det att man måste förflytta musen absolut längst ut mot kanten av en förstorad bild för att bläddra vidare i den riktningen. Ställer man in reglaget till 50% kommer man att kunna bläddra åt något håll i bilden bara genom minsta lilla rörelse med musen. Experimentera med reglaget för att hitta en önskad inställning.

Om du vill ändra känslighetsnivå, tryck på "Övrigt"-knappen i iZoom fönstret. Välj "Inställningar" som visas i figuren nedan. Använd "Bläddringskänslighet" reglaget för att ställa in nivån. Tryck på "Övrigt"-knappen eller "Esc" tangenten när du är klar.

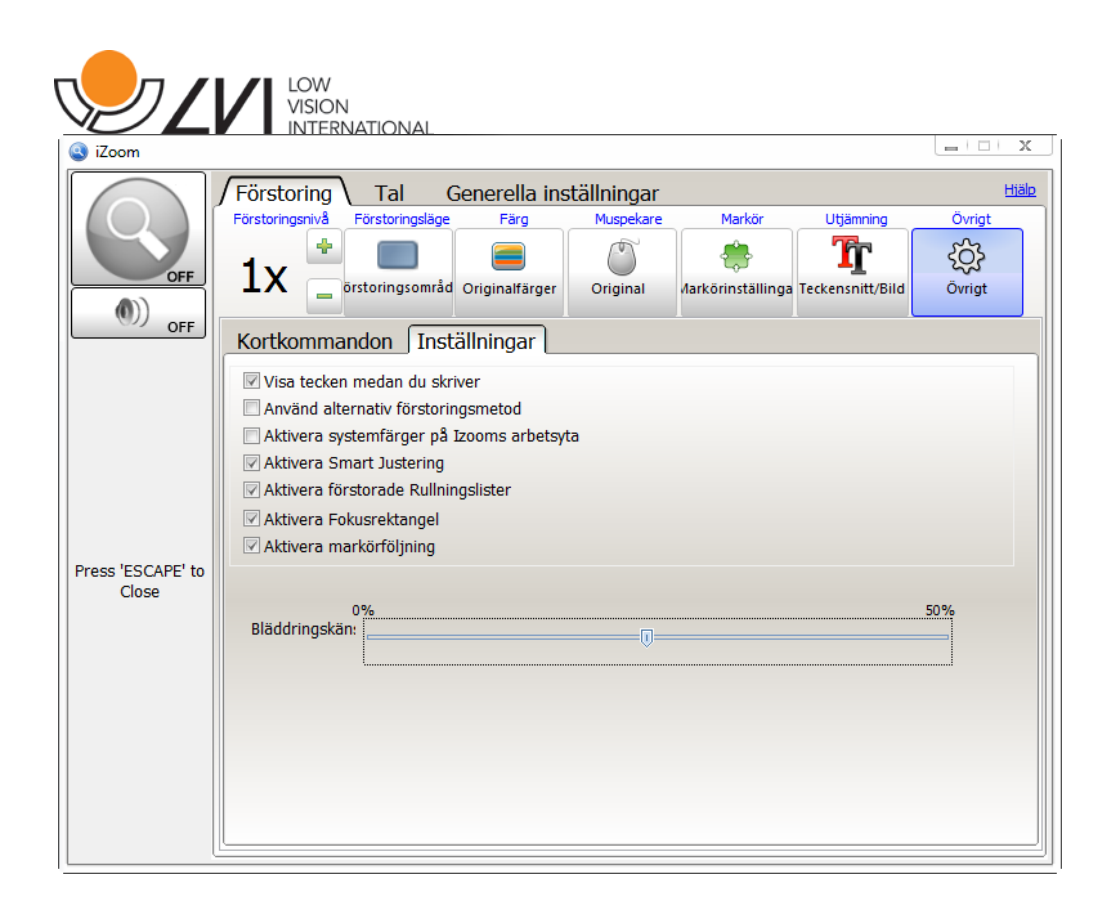

#### 3.12 Bläddringslist vid zoomning

Bläddringslisten hjälper till att visa platsen för den ursprungliga skärmen som förstorats. Bläddringslisterna visas som två röda rektanglar i högerkant och nederkant på skärmen. Allt eftersom man bläddrar i den förstorade bilden, flyttas den vertikala rullningslisten. Om man vill bläddra åt höger i den förstorade bilden, flyttar man den horisontella rullningslisten åt höger och vice versa. Skärningspunkten är den del av det ursprungliga fönstret som visas, se figur 19.

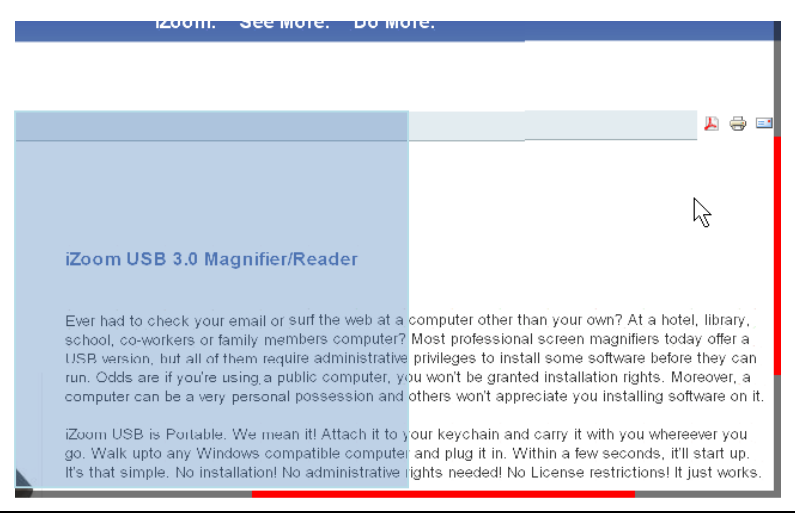

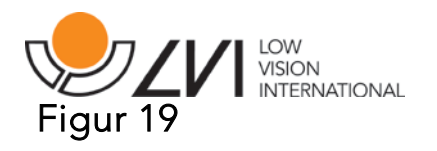

Aktivera / inaktivera rullningslisterna genom att klicka på "Övrigt"-knappen i iZoom fönstret. Klicka på "Inställningar" på fliken som visas i figur 20 nedan. Använd "Aktivera Bläddringslist vid Zoomning" kryssrutan för att aktivera / inaktivera rullningslisterna. Tryck på "Övrigt"-knappen eller på Esc tangenten när | Område som

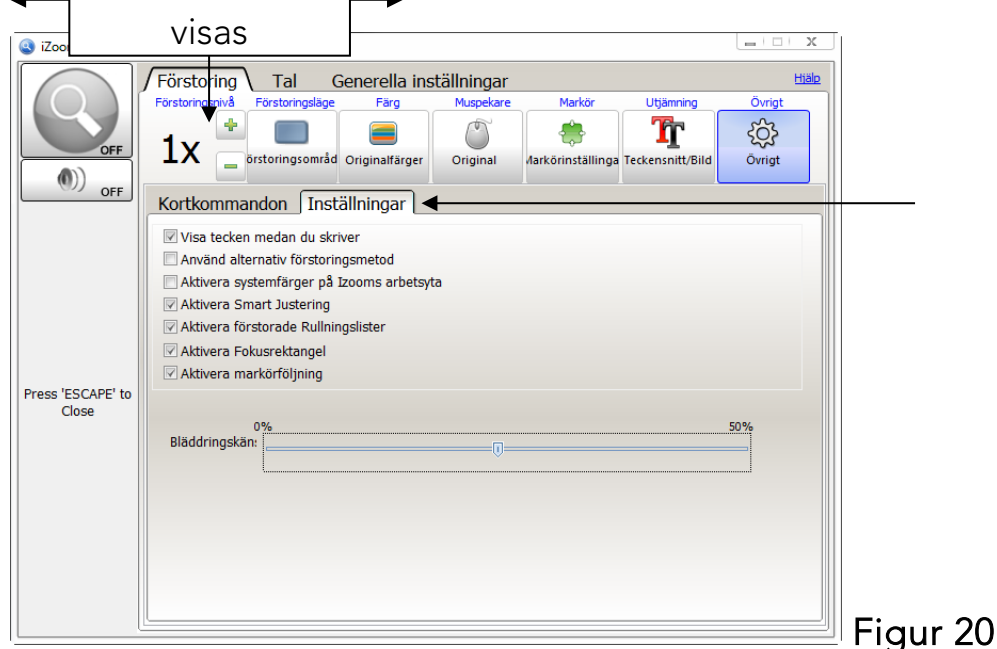

#### 3.13 Fokusmarkering

När du använder tangentbordet för navigering, visas en röd rektangel runt de markerade objekten om du har aktiverat fokusmarkeringen, vilket gör det lättare att hitta.

För att aktivera / inaktivera fokusmarkeringen klickar du på "Övrigt"-knappen i iZoom fönstret. Klicka på "Inställningar". Klicka i kryssrutan för "Aktivera fokusmarkering" för att aktivera / inaktivera fokusmarkeringen. Tryck på "Övrigt"-knappen eller på Esc tangenten när du är klar.

#### 4.0 Tal

Använd Tal-knappen för att aktivera / inaktivera tal.

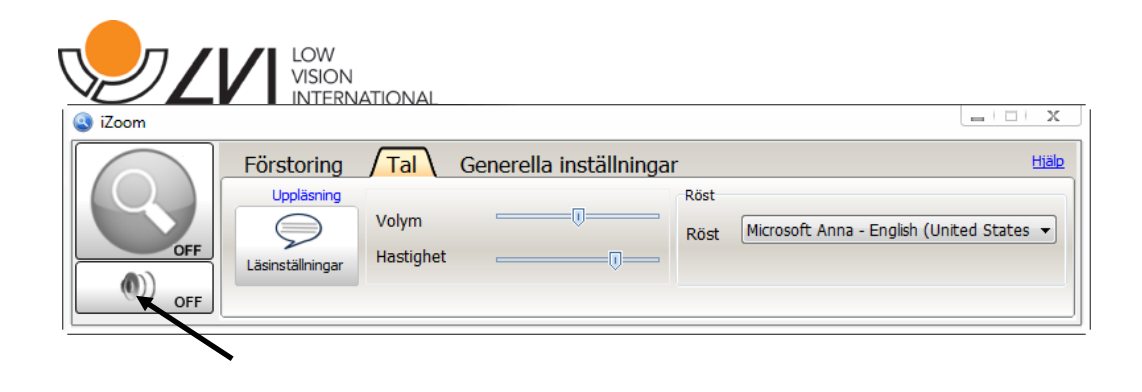

#### 4.1 Röstegenskaper

För att justera röstegenskaper, klicka på "Tal" fliken i iZoom fönstret (se nedan). Använd reglagen för att öka / minska talhastighet och volym. Använd "Röst" rullningslisten för att välja en annan röst (om sådana finns).

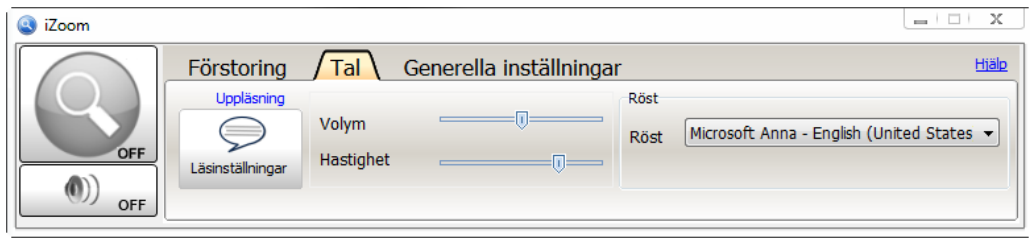

#### 4.2 Uppläsningsinställningar

Uppläsningsinställningarna styr vad iZoom ska läsa upp när du skriver och navigerar bland olika applikationer. Genom dessa inställningar kan du kontrollera hur mycket information du vill ha uppläst enligt dina behov. Om du vill ändra Uppläsningsinställningar, tryck på "Uppläsningsalternativ"-knappen i kontrollpanelen under fliken "Tal", se figur nedan och välj vad du vill ha uppläst.

 $\overline{a}$ 

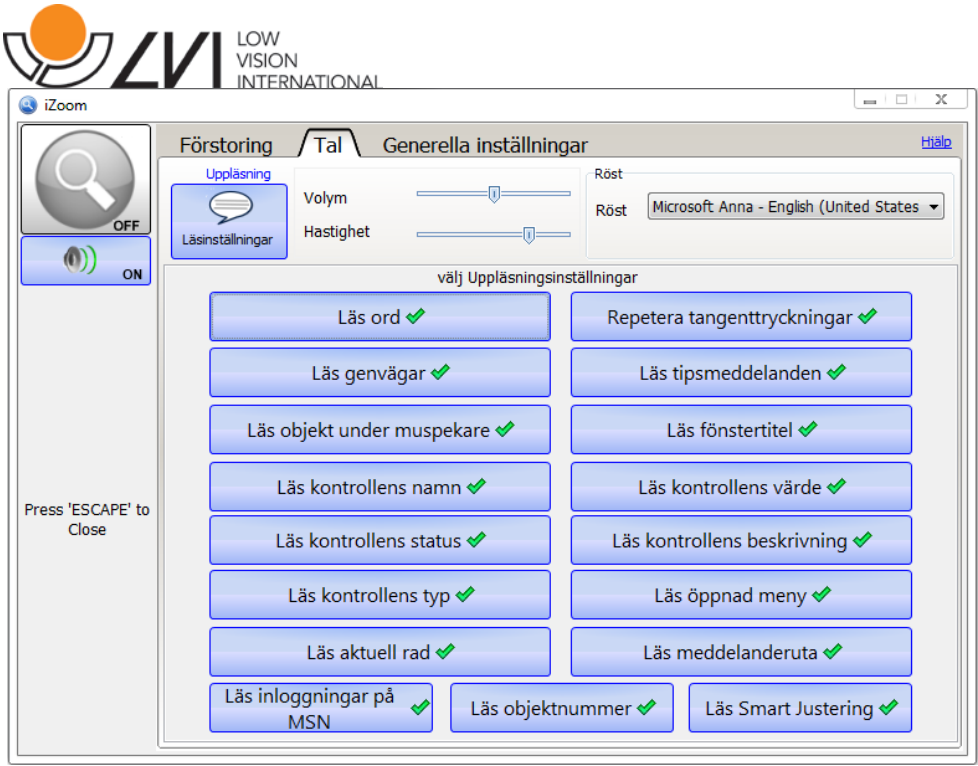

Läs ord: iZoom talar varje ord medan det skrivs.

Läs genvägar: Läser upp kortkommandot för ett menyalternativ, såsom "Ctrl  $+$   $\varsigma$  "

Läs objekt under muspekare: Läser upp texten under muspekaren.

Läs namn på dialogruta: Meddelar namnet på dialogrutan.

Läs status på dialogruta: Meddelar statusen på en dialogruta, såsom "Kontrollerad" eller "Inaktiverad".

Läs typ av dialogruta: Meddelar alternativen i en dialogruta, såsom "knappar" eller "kryssrutor".

Läs raden vid insättningstecknet: Läser upp texten på den aktuella raden när insättningstecknet flyttat till en ny rad.

Läs MSN kontakt: Läser upp namnet på kontakter som loggar in på MSN.

Läs upp tangenter: Läser upp de enskilda tangenterna medan du skriver.

Läs tipsrutor: När en tipsruta visas under muspekaren läses den upp.

Läs fönstertitel: Läser upp titeln på fönster som blir aktiva.

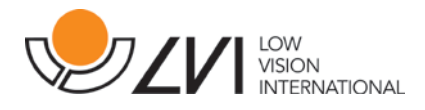

Läs värde på dialogruta: Meddelar det aktuella värdet i en dialogruta.

Läs dialogruta: Läser upp beskrivningen i en dialogruta.

Läs öppnad meny: När en meny öppnas, läses rubrikerna i menyn upp.

Läs upp meddelanderuta: Läser upp innehållet (texten) i en meddelanderuta när den aktiveras.

Läs objektnummer: Läser upp objektets nummer i en lista över kontroller följt av det totala antalet objekt i listan.

Läs Smart Justering: Läser upp den text som visas på skärmen när Smart Justeringen är aktiverad.

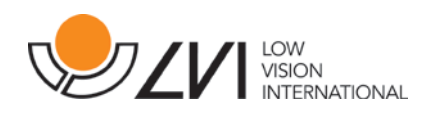

#### 4.3 Berättarröst

En berättarröst läser upp text från webbsidor i Internet Explorer, textdokument i Anteckningar samt Microsoft Word-dokument. För att aktivera uppläsningen, placera musen över texten och starta talet genom att trycka på snabbtangenten för Berättarröst. Som standard är kortkommandot "Ctrl + Skift + Z". Talet börjar inom några sekunder beroende på dokumentets/sidans storlek. För att inaktivera uppläsningen, trycker du på samma kortkommando igen.

Om du vill arbeta på ett annat dokument och samtidigt höra på texten från det aktuella dokumentet, minimera det aktuella dokumentet med hjälp av "Windows-tangenten + M". Öppna det nya dokumentet, förstora det om så behövs och arbeta sedan med det.

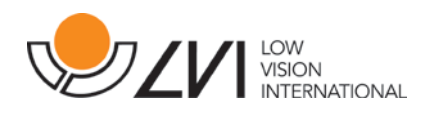

#### 5.0 Övriga inställningar

#### 5.1 Snabbtangenter

Snabbtangenter (kallas även kortkommandon) tillåter dig att kontrollera iZoom via kortkommandon. iZoom använder nedanstående snabbtangenter som standard. För att anpassa snabbtangenterna, klicka på "Övrigt"-ikonen på iZoom fönstret. En meny visas enligt bilden nedanför (se specification nästa sida). För att ändra en snabbtangent, använd textrutorna intill funktionen och ange det nya kortkommandot. Tryck på "Använd Snabbtangenter" när du är klar.

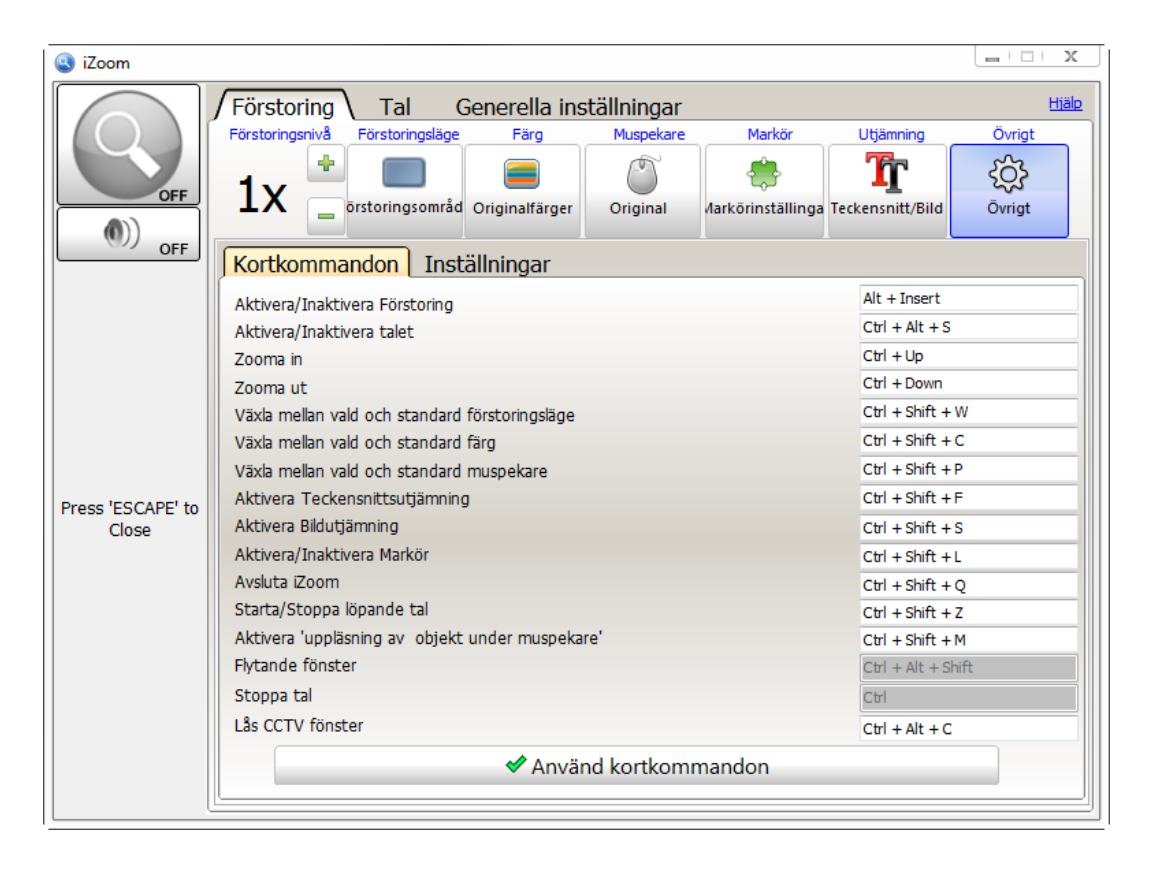

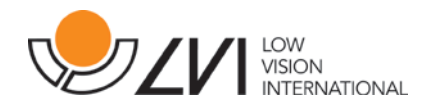

#### Standard Snabbtangenter

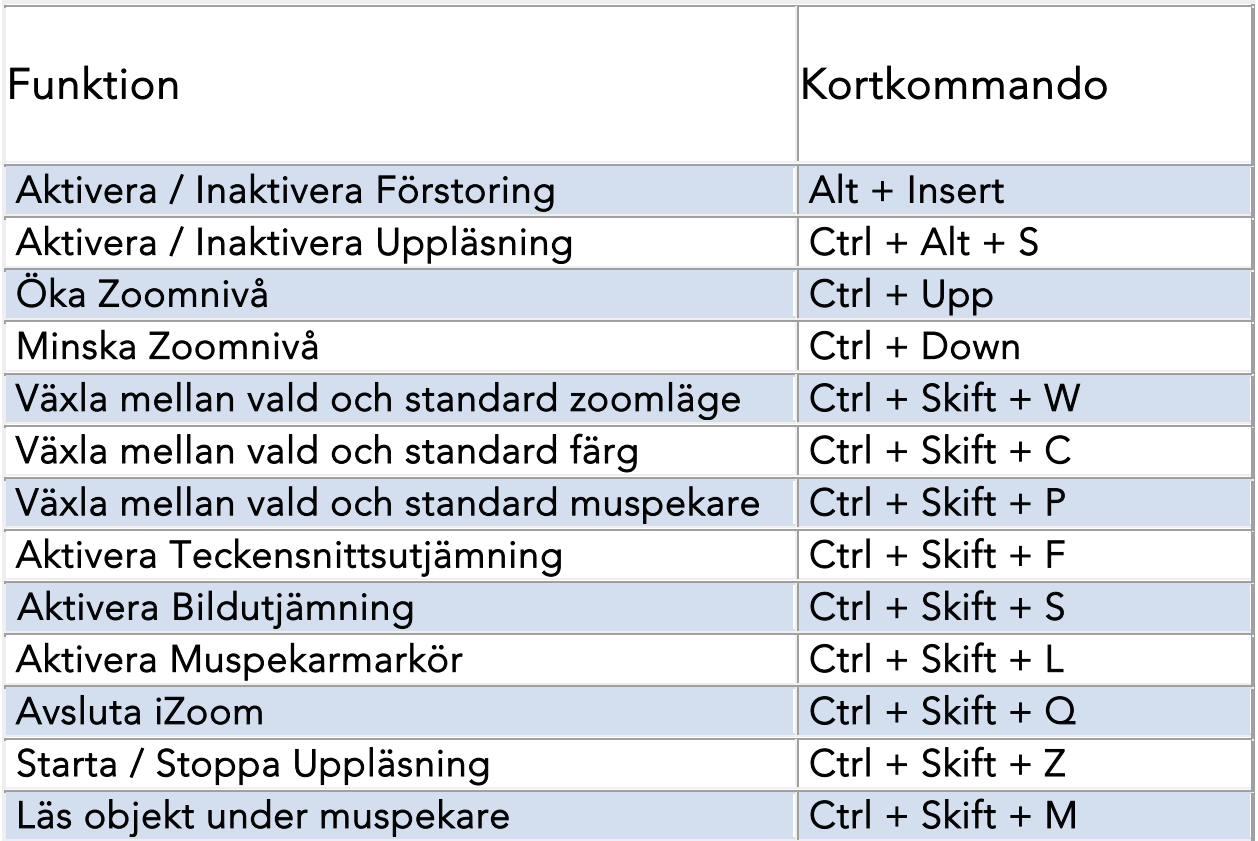

#### 5.2 Starta iZoom när Windows startar

Välj "Allmänna Inställningar" fliken och kryssa i rutan "Kör iZoom vid start" som visas i figuren nedan, för att starta iZoom när Windows startar.

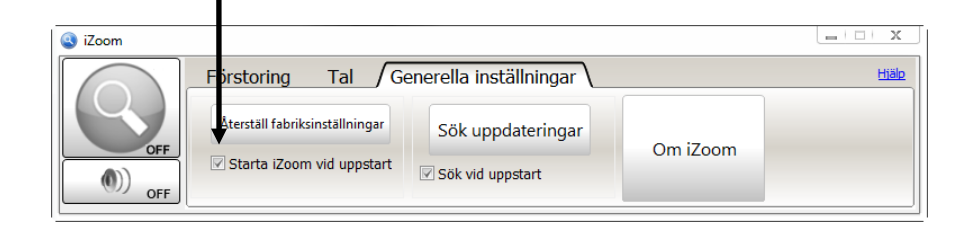

#### 5.3 Överföra Licens

iZoom Standard kräver en licens för att fungera. Om du vill flytta din iZoom licens till en annan dator, måste du överföra din licens innan du registrerar iZoom på den andra datorn. För att överföra din licens, klicka på "Allmänna Inställningar" fliken i iZoom fönstret. Klicka på "Om iZoom". Ifall iZoom Standard är registrerad på din dator, kommer det finnas en knapp "Ta bort

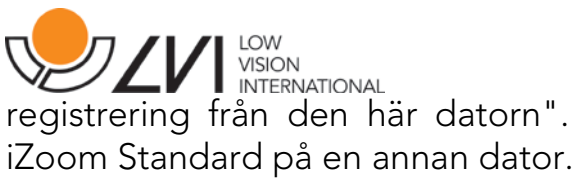

registrering från den här datorn". Klicka på knappen. Du kan nu registrera